# Monatsabschluss- und Kurtaxenreporting

**- für die Gemeinden Grindelwald, Wengen, Lauterbrunnen und Mürren -**

### **Folgender Arbeitsschritte für den Abschluss eines Monats sind monatlich auszuführen:**

- Kontrolle der erfolgten Registrierungen in der Sektion Report (Bsp. mittels Report Monatsübersicht) - Hier ist wichtig darauf zu achten, dass alle Gästebuchungen auch wirklich registriert sind!
- Korrigieren der erfassten Daten falls nötig (Nachträgliche Registrierung oder Stornierung) - Hierzu ist ggf. das Entsperren einer bestehenden Buchung notwendig!
- Drucken / Speichern des Report Monatsübersicht (so kann die Kurtaxenrechnung zu einem späteren Zeitpunkt kontrolliert werden)
- Wenn alles korrekt ist: Meldedaten reporten ans Tourismusbüro (nur einmalig möglich und dann verbindlich!)

### **Beachten Sie bitte weiterhin:**

- Die Jungfrau Region Tourismus AG und das für Sie zuständige Tourismusbüro bitten Sie, alle Reporting-Daten auf Korrektheit und Konsistenz zu überprüfen, bevor Sie den monatlichen Abschluss in Form der Meldung an das Tourismusbüro übermitteln. Das Reporting ist Grundlage für die Kurtaxenrechnung und damit Ihre verbindliche Bestätigung Ihrer Meldung.
- Sie können grundsätzlich die Reports der letzten 3 Monate einsehen und auch nachträglich reporten. Aber, wenn das Reporting einmal für einen Monat ausgeführt wurde, ist es nicht mehr wiederholbar! Lediglich nicht erfasste Registrierungen können nachträglich noch gemeldet werden.
- Bitte beachten Sie, dass Sie diese Reports nur 3 Monate rückwärts erstellen und abrufen können. Deswegen sollte man den jeweiligen Monatsreport auf jeden Fall lokal zwischenspeichern bzw. einen Ausdruck vorhalten. Die Vergleichsreferenz ist hierbei immer die "Buchungsnummer" die auch auf der Rechnung des Tourismusbüros ausgewiesen wird.

Alle weitere Details sind auf den folgenden Seite mit Screenshots erklärt und beschrieben.

# **GÄSTE-INBOX: Sektion Report**

Monatliche Zusammenfassung der Meldescheine und Kurtaxen-Report an das Tourismusbüro

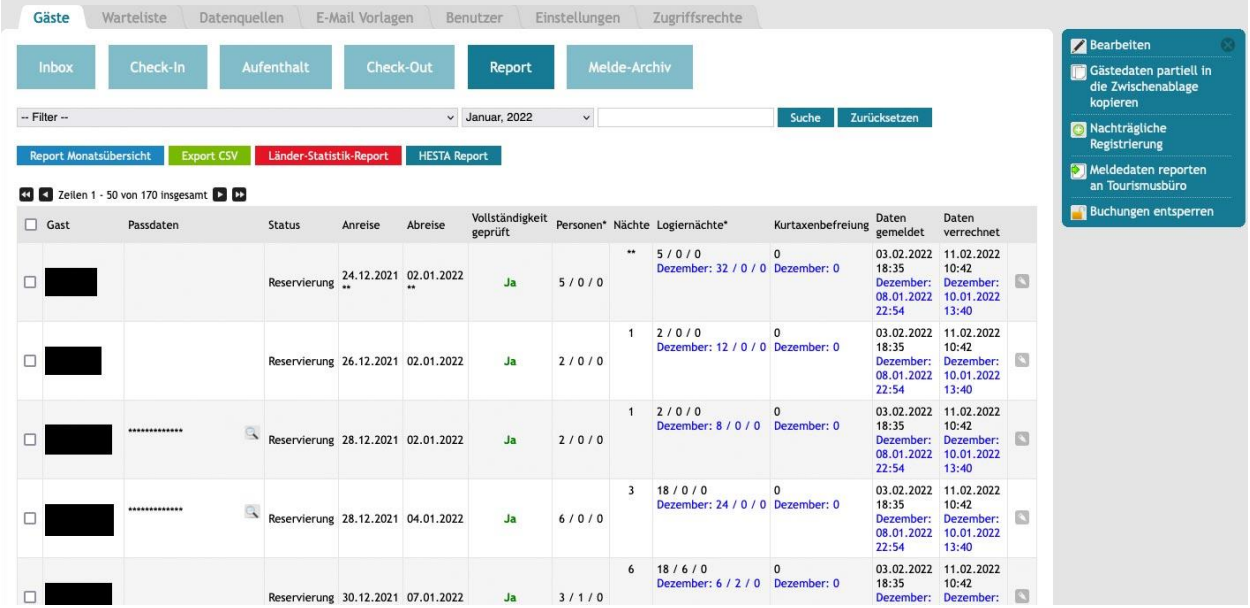

\* Logiernächte Aufschlüsselung: Erwachsene ab 16 Jahre / Kinder bis zu 11 Jahren / Kinder bis zu 15 Jahren

Die Sektion "**Report**" listet alle Meldedatensätze eines aktuellen Monats auf, um Ihrem Betrieb die Möglichkeit des digitalen Kurtaxen-Reportings zu geben.

Wie Sie auf dem hier gezeigten Bildschirm bereits erkennen können, unterscheidet sich die Darstellung der Meldedatensätze in der Sektion "**Report**" von der bisherigen Darstellung in den übrigen Sektionen der **GÄSTE-INBOX**.

In der Sektion Report sind die einzelnen Stati, wann welcher Gast sich registriert hat oder eine Gästekarte beantragt hat, nicht mehr relevant. Anreise, Abreise, Vollständigkeit, Anzahl der Gäste, Übernachtungen und letztendlich daraus resultierend die Anzahl der Logiernächte sind jetzt für den Monatsabschluss und das Kurtaxen-Reporting die maßgeblichen Faktoren.

Hierbei ist die komprimierte Zahlendarstellung der Logiernächte z.Bsp. 4 / 2 / 2 wie folgt zu interpretieren:

#### **Erwachsene ab 16 Jahre / Kinder bis zu 11 Jahren / Kinder bis zu 15 Jahren**

In unserem Beispiel wurden also 4 Logiernächte für Erwachsene abgerechnet, plus 2 Logiernächte für Kinder und 2 Logiernächte für jugendliche Mitreisende.

Hierbei berechnen sich die Logiernächte aus der Anzahl der Übernachtungen multipliziert mit der Anzahl der Personen.

Es wird in der Sektion "**Report**" auch weiterhin ausgewiesen, ob die Vollständigkeit des Meldedatensatzes erfüllt ist. Dies erfolgt mit einem grünen JA oder einem roten NEIN.

Hierbei bleibt vermerkt, dass der JA/NEIN-Status zur Vollständigkeit des Datensatzes sich lediglich auf die Regularien der Meldegesetze bezieht. Das Reporting der Kurtaxe und die Weitergabe der Logiernächte an die Tourismusorganisation bleiben davon unberührt, da sie sich nicht auf die Vollständigkeit der Meldedaten bezieht. Für das Kurtaxen-Reporting sind letztendlich nur das Anreisedatum, das Abreisedatum und die Anzahl der reisenden Personen maßgebend, denn basierend auf diesen Angaben berechnet das System die Logiernächte.

Der Fakt, dass ggf. ein Meldedatensatz nicht vollständig ist, könnte lediglich bei einer polizeilichen Überprüfung Relevanz erhalten.

Hierbei weisen wir von Seiten MASCH Software Solutions noch einmal daraufhin, dass mit Einsatz des digitalen Meldewesens die Polizei einen oder mehrere Account-Zugänge zu CM Studio .GRM-CLOUD erhalten kann und in der Regel auch erhalten wird. Verantwortlich für diese Entscheidung und die definitive Vergabe dieser Account-Zugänge ist die Tourismusorganisation als CLOUD-Betreiber.

#### **Wie funktioniert das digitale Reporting der Kurtaxe?**

Hierzu stellt CM Studio .GRM-CLOUD verschiedene Funktionen in der Sektion "**Report**" zur Verfügung, wie Sie auf dem Screenshot einsehen können:

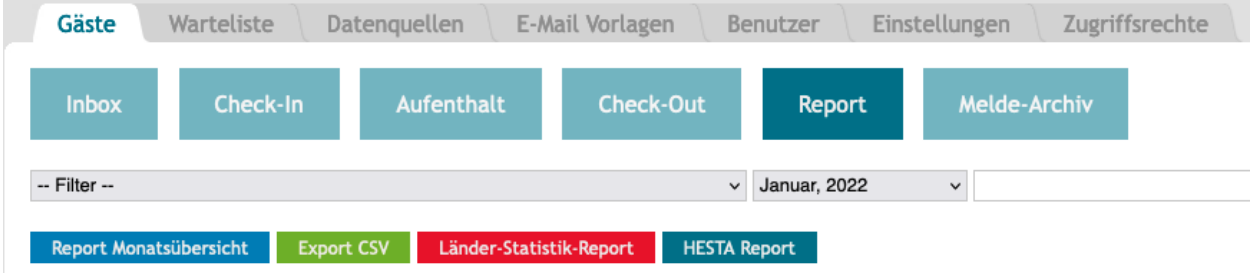

Auf diese Funktionen gehen wir auf den beiden folgenden Seiten nun detailliert ein.

#### **Vorbemerkungen zum "Report"**

Wie Sie auf dem Bildschirm auf der vorherigen Seite sehen konnten, bietet die Sektion "**Report**" verschiedene Filteroptionen:

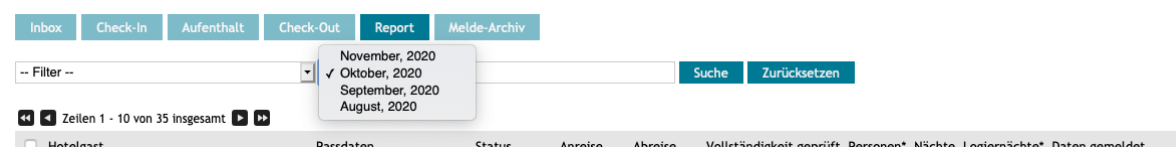

Sie können grundsätzlich die Reports der letzten 3 Monate einsehen und auch nachträglich reporten. **ABER, wenn die Übergabe an das Tourismusbüro einmal für einen Monat ausgeführt wurde, ist diese Übergabe nicht mehr wiederholbar!**

**Bitte beachten Sie**, dass Sie alle Reporting-Daten auf Korrektheit und Konsistenz überprüft haben, bevor Sie den monatlichen Abschluss in Form der Meldung an das Tourismusbüro übermitteln.

Die Überprüfung können Sie entweder über "**Report Monatsübersicht**" für den aktuell ausgewählten Monat oder über den "**CSV-Export**" nach Microsoft Excel oder ähnlichen Software-Systemen durchführen. Ergänzend bietet CM Studio .GRM-CLOUD auch noch die Möglichkeit den "**Länder-Statistik-Report**" auszudrucken. Mit einem Mausklick auf die Button "**Report Monatsübersicht**" bzw. "**Länder-Statistik-Report**" erzeugen Sie einen druckfertigen Report als

PDF-Dokument. Sie können das PDF-Dokument entweder ausdrucken oder auf Ihrer lokalen Festplatte abspeichern um eine weitere Gegenprüfung nach Erhalt der Rechnung durch Ihr Tourismusbüro durchführen zu können.

Diese Report-Optionen führen nicht zum finalen Monatsabschluss und lassen sich beliebig oft wiederholen.

Wenn Sie darüber hinaus in der Reporting Phase nach einzelnen Datensätzen suchen möchten, steht Ihnen die Filterfunktion bzw. die Suche nach dem Gästenamen bzw. der Buchungsnummer jederzeit zur Verfügung.

Wenn Gästeregistrierungen vollständig vergessen wurden, erfassen Sie diese bitte nachträglich über den Funktionsbutton "Nachträgliche Registrierung", [die](https://customer-service.masch.com/de/faq-26/) in dem hier [verlinkten](https://customer-service.masch.com/de/faq-26/) FAQ-Dokument ausführlich beschrieben wird.

Wenn Ihnen bei der Überprüfung eine fehlerhafte Erfassung auffällt, weil z.Bsp. ein Gast ein oder zwei Tage während seines Aufenthaltes verlängert hat und dies durch die Rezeption vergessen wurde nachzutragen, dann können Sie dies auch noch in der Sektion "**Report**" nachträglich korrigieren.

Grundsätzlich gilt jedoch, dass alle Meldedatensätze nach "**Check-Out**" innerhalb der Sektion "**Report**" gesperrt werden und nicht mehr durch den regulären GRM-Operator, also in der Regel Ihre Rezeptions-Mitarbeiter, bearbeitet werden können. Hierzu ist es dann notwendig, wenn also nachträgliche Korrekturen an dem Meldedatensatz vorgenommen werden müssen, das der GRM-Administrator den Meldedatensatz markiert, wie hier zu sehen ist:

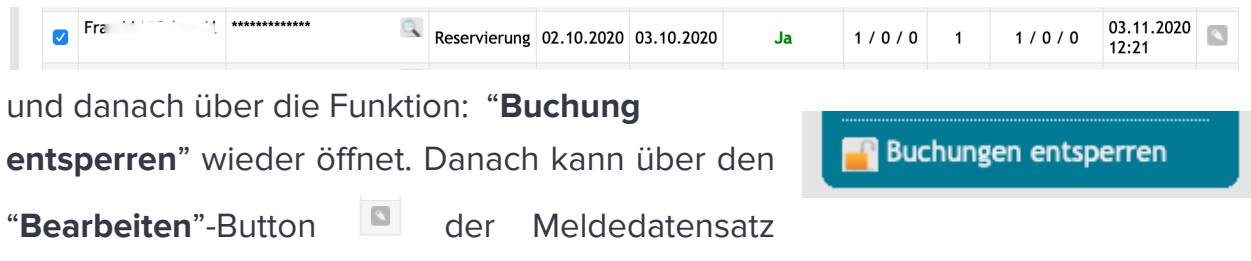

wieder geöffnet werden und die manuellen Korrekturen vorgenommen werden.

Dabei bleibt festzuhalten, dass derartige Änderungen regelkonform sind, da jede Veränderung oder Korrektur an den Meldedatensätzen vollständig protokolliert werden. Diese Protokollierungen sind in jedem Datensatz über den Karteireiter "**Protokoll**" einsehbar und überprüfbar:

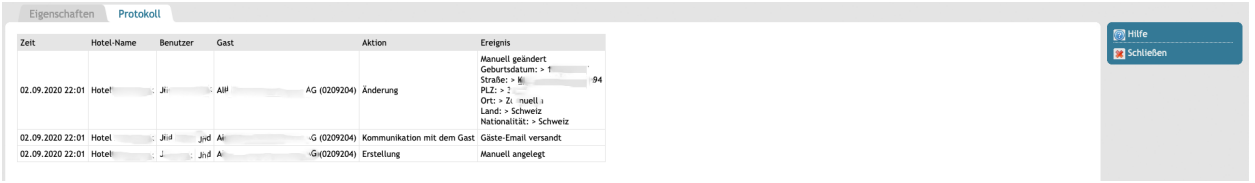

Hierbei werden nicht nur die Änderungen mit Datum sondern auch mit dem Namen des Bearbeiters festgehalten.

**Für das digitale Meldewesen gelten hier die allgemeinen Grundregeln der Revisionssicherheit in der Bearbeitung durch den Beherberger. Kein Datensatz darf gelöscht werden, er kann durch den Beherberger verändert oder storniert werden, aber jede Änderung wie auch jeder Stornierung wird protokolliert um für einen externen Prüfer nachvollziehbar sein.**

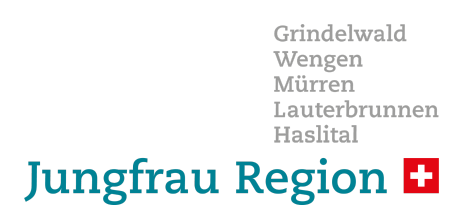

# **Kommen wir nun also zu der eigentlichen Funktionsbeschreibung der Sektion "Report":**

#### **Vorabkontrolle des Kurtaxen Reports über "Report Monatsübersicht"**

**Wir empfehlen** Ihnen hier eine Vorgehensweise, die Sie natürlich auch abweichend praktizieren können.

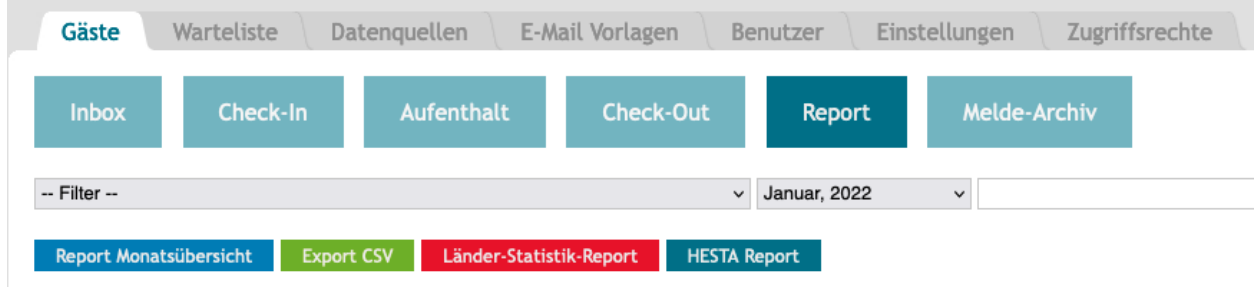

Drucken Sie die Monatsübersicht aus.

Der Ausdruck erzeugt ein PDF-Dokument, dass alle Registrierungen auflistet und auch eine auf den Monat bezogene Summation Ihre zu zahlenden Logiernächte ausweist:

> **Rapportierung** lanuar, 2022

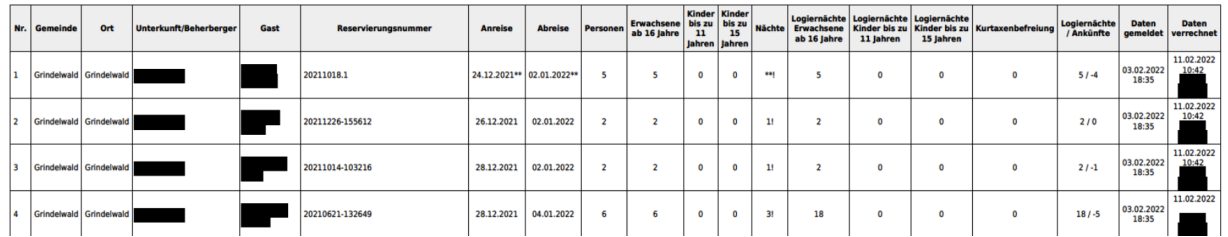

Wir empfehlen Ihnen diese PDF-Dokumente auch für einen Vergleich mit der Rechnung, die Sie vom Tourismusbüro erhalten, auf Ihrem PC lokal abzuspeichern. Bitte beachten Sie, dass Sie diese Reports nur 3 Monate rückwärts erstellen und abrufen können. Deswegen sollte man den jeweiligen Monatsreport auf jeden Fall lokal zwischenspeichern bzw. einen Ausdruck vorhalten. Die Vergleichsreferenz ist hierbei immer die "**Buchungsnummer**" die auch auf der Rechnung des Tourismusbüros ausgewiesen wird.

#### **Zum Vergleich können Sie hier einen Musterausdruck** aus einer Rechnung an

einen Ferienwohnungsvermieter einsehen:

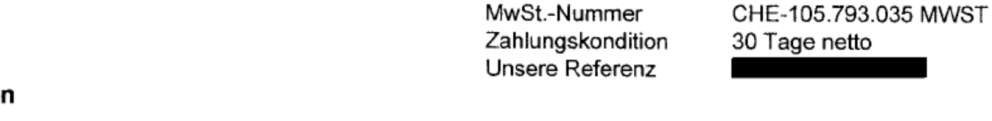

## Kurtaxe

#### Veranlagungsverfügung

Kurtaxen und kantonale Beherbergungsabgabe

Gestützt auf Art. 263 des Steuergesetzes des Kantons Bern (BSG 661.11), das Tourismusentwicklungsgesetz des Kantons Bern (BSG 935.211), das Kurtaxenreglement der Gemeinde Grindelwald sowie die von Ihnen eingereichte(n) Abrechnung(en)/Deklaration(en) veranlagen wir Sie hiermit für folgende Kurtaxen und Beherbergungsabgaben:

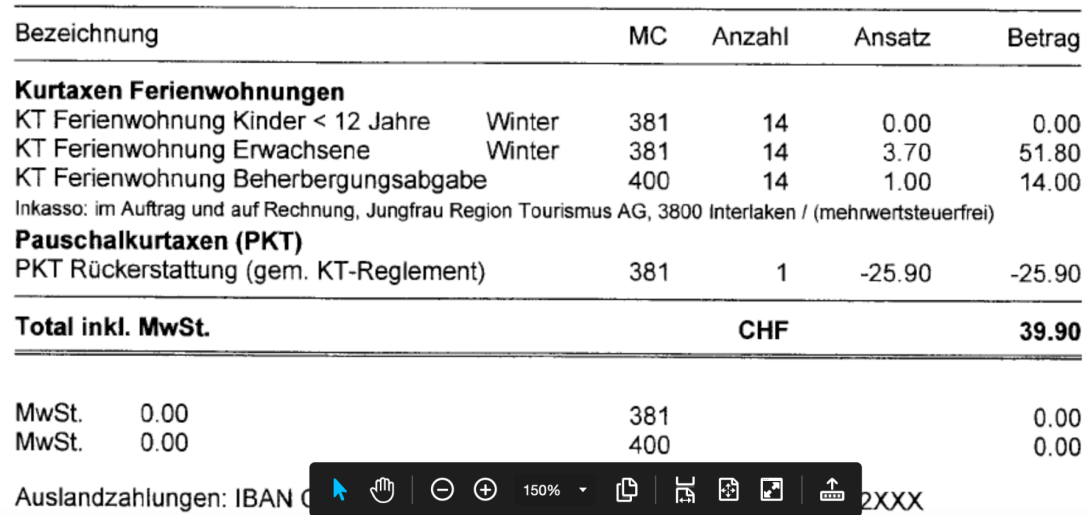

Bitte beachten Sie, dass bei Rechnungen an Ferienwohnungsvermieter die Zahl der Rechnungspositionen von Ihrem Monatsreport abweichen können. Dies passiert, weil Sie keine Einzelaufstellung der einzelnen Buchungen erhalten, sondern die jeweiligen Altersstufen aufsummiert werden über den gesamten Abrechnungszeitraum. Bitte summieren Sie als die Zahl der Logiernächte aus den einzelnen Monatsreports und vergleichen Sie dann das Ergebnis mit den Angaben in Ihrer Abrechnung.

## Report-Analyse über Microsoft Excel via CSV-Report

Alternativ zum PDF-Druck ist der CSV-Export in ein Tabellenprogramm zu bedienen. Hierzu klicken Sie mit der Maus auf den Funktions-Button "**Export CSV**" und es öffnet sich der hier gezeigte Bildschirm.

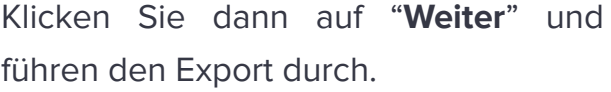

Sobald der Export ausgeführt ist, zeigt Ihnen dieser Bildschirm die Anzahl der exportierten Datensätze an und schlägt den Download des Exports auf ihren

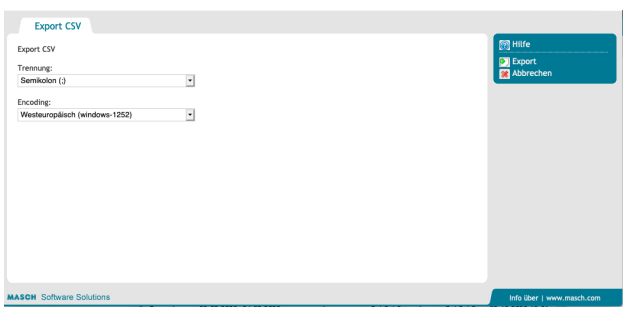

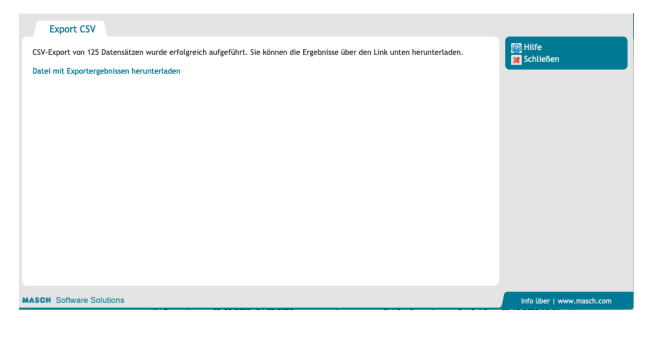

lokalen Arbeitsplatzrechner (PC) vor. Wenn Sie auf den Download-Link klicken erscheint nach wenigen Sekunden folgender Bildschirm:

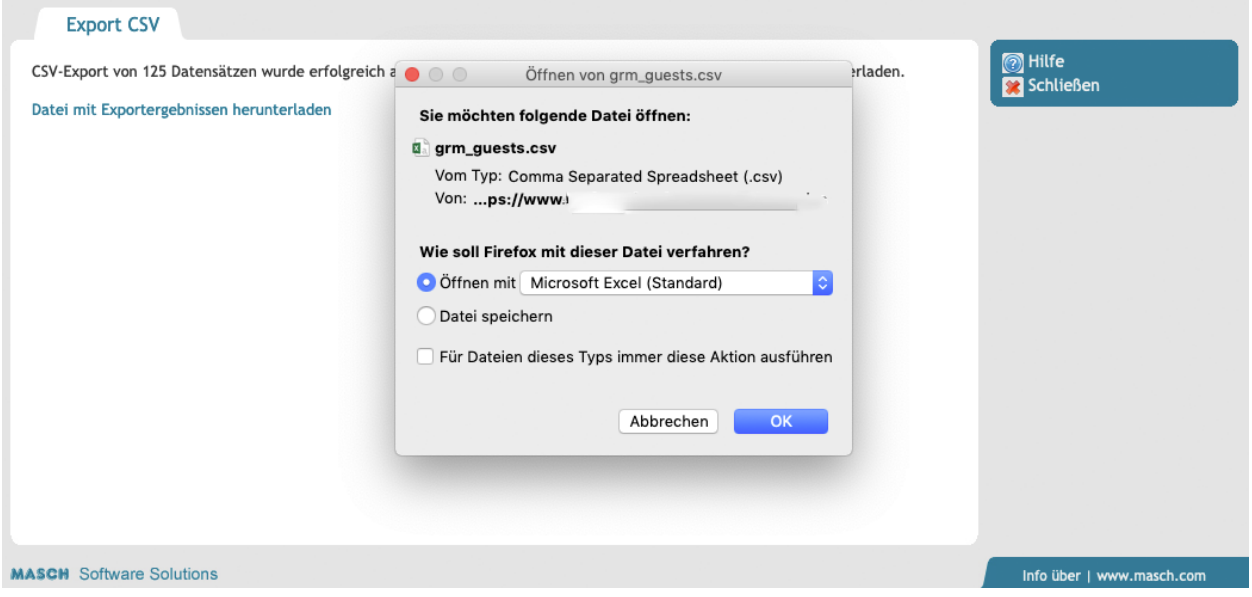

In der Regel schlägt CM Studio .GRM-CLOUD bereits ein Bearbeitungsprogramm vor, dass die Übernahme der sogenannten CSV-Datei weiterverarbeiten kann. In unserem hier gezeigten Beispiel verwenden wir Microsoft Excel auf unserem Arbeitsplatz PC.

Der "**Export CSV**" ist sicherlich die effizientere Variante wenn Sie individuelle Auswertungen und Analysen erstellen wollen, weil Sie in einem Tabellen-Kalkulationsprogramm wie Microsoft Excel die Logiernächte mit wenigen Mausklicks gruppieren und individuell aufsummieren können und mit den Werten ggf. aus Ihrem PMS-Programm vergleichen können.

Wie gesagt, diese Vorgehensweise zur Kontrolle der Ergebnisse ist keine Pflicht und stellt lediglich eine Empfehlung dar, die wir insbesondere in den ersten Monaten der Nutzung und Umstellung auf das digitale Meldewesen jedem Beherbergungsbetrieb sehr eindringlich empfehlen, um Fehler in der Bedienung und damit fehlerhafte Ergebnisse vor Abgabe der Kurtaxen Reports zu entdecken und ggf. falls notwendig natürlich zu korrigieren.

# **Meldung der Kurtaxe an das Tourismusbüro**

Um nun den finalen Abschluss des Kurtaxen Reports auszulösen, bedarf es eigentlich nur zweier Mausklicks. Im ersten Schritt, klicken Sie

Meldedaten reporten an Tourismusbüro

Sind Sie sicher, dass Sie die Daten für den ausgewählten Monat reporten möchten?

**Bestätigung** 

rechts auf den Funktions Button "**Meldedaten reporten an Tourismusbüro**".

Es erscheint dann folgende Kontrollmeldung, wie Sie diese hier rechts sehen.

Wenn Sie sich sicher sind, dass Sie die Meldung versenden können, dann klicken Sie einfach auf "**OK**".

Die Daten werden nun an die Tourismusorganisation übergeben und alle Daten des Reports werden

automatisch in Ihr "Meldearchiv" verschoben.

**Wir möchten an dieser Stelle mit einer falschen Vorstellung von der Datenbehandlung aufräumen.**

 $\overline{\mathbf{x}}$ 

Abbrechen

Wir werden immer wieder kritisiert, dass die Tourismusorganisation auf alle Gästedaten uneingeschränkt zugreifen kann. Dies ist de-facto nicht der Fall, wie hier ein Screenshot aus der Kurtaxenabrechnung der Tourismusorganisation zeigt:

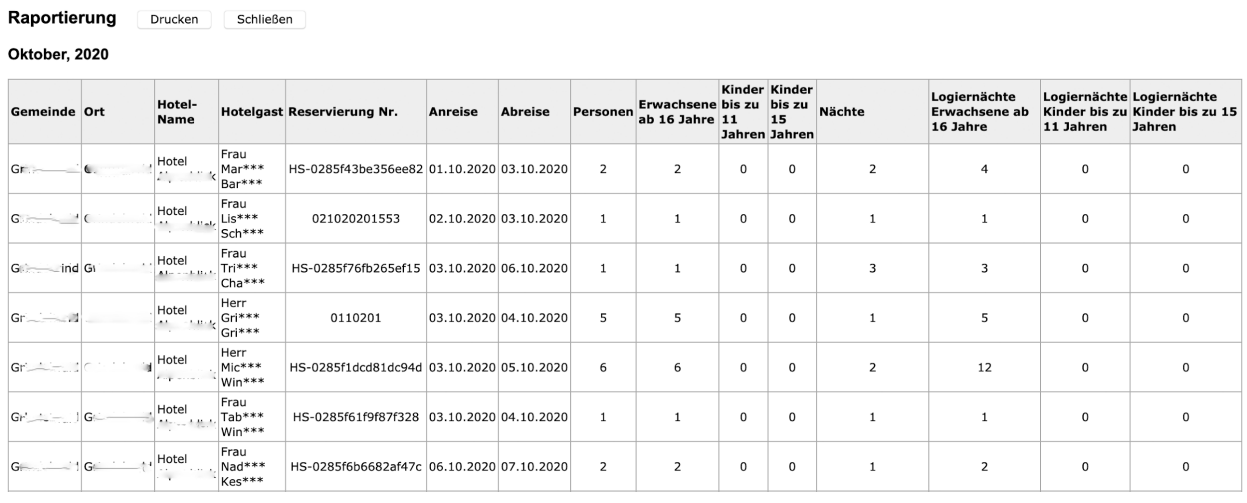

Hier ist eindeutig ersichtlich, dass die Tourismusbüros kein personenbezogenen Daten der Gäste einsehen können. Lediglich die "**Buchungsnummer**" wird als Kontrollreferenz übergeben und auch in den Rechnungen der Tourismusbüros ausgewiesen.

## Erstellen eines "NULL"-Reports

In einigen, aber nicht allen Gemeinden gibt es die Vorgabe an die Beherberger sogenannte "NULL"-Reports bei nicht vorhandenen Logiernächten abzugeben.

## Was ist ein "NULL"-Report?

"NULL"-Reports werden in einigen Gemeinden der Jungfrau Region dazu genutzt, dass Beherberger, die regelmäßig vermieten, in einem Abrechnungszeitraum kein Logiernächte Aufkommen vorweisen können, weil z.Bsp. ihre Unterkunft komplett geschlossen war. Um in einem solchen Fall unnötige Mahnschreiben zu vermeiden, sind die Beherberger dann aufgefordert, einen "NULL"-Report abzugeben.

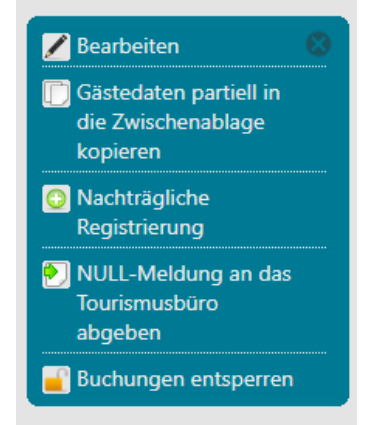

### Die Option "NULL-Meldung an das Tourismusbüro abgeben"

Falls Sie ein Beherberger sind, der regelmäßig vermietet, steht Ihnen alternativ ersetzend zur normalen Funktion "**Meldedaten reporten an Tourismusbüro**" der Button «**Null-Meldung an das Tourismusbüro abgeben**» zur Verfügung.

Diese Funktion steht dem Beherberger NUR zur Verfügung, wenn ein vollständiger Monat ohne Meldeschein zum Reporting ansteht, also wenn keine Logiernächte generiert wurden und Sie als Beherberger folgerichtig kein reguläres Kurtaxen-Reporting erstellen können.

Damit wird das zuständige Tourismusbüro darüber informiert und muss Sie nicht mit einer Nachfrage / Mahnnung belästigen. Bitte melden Sie den "NULL"-Report ebenfalls bis zum 10. des Folgemonats.